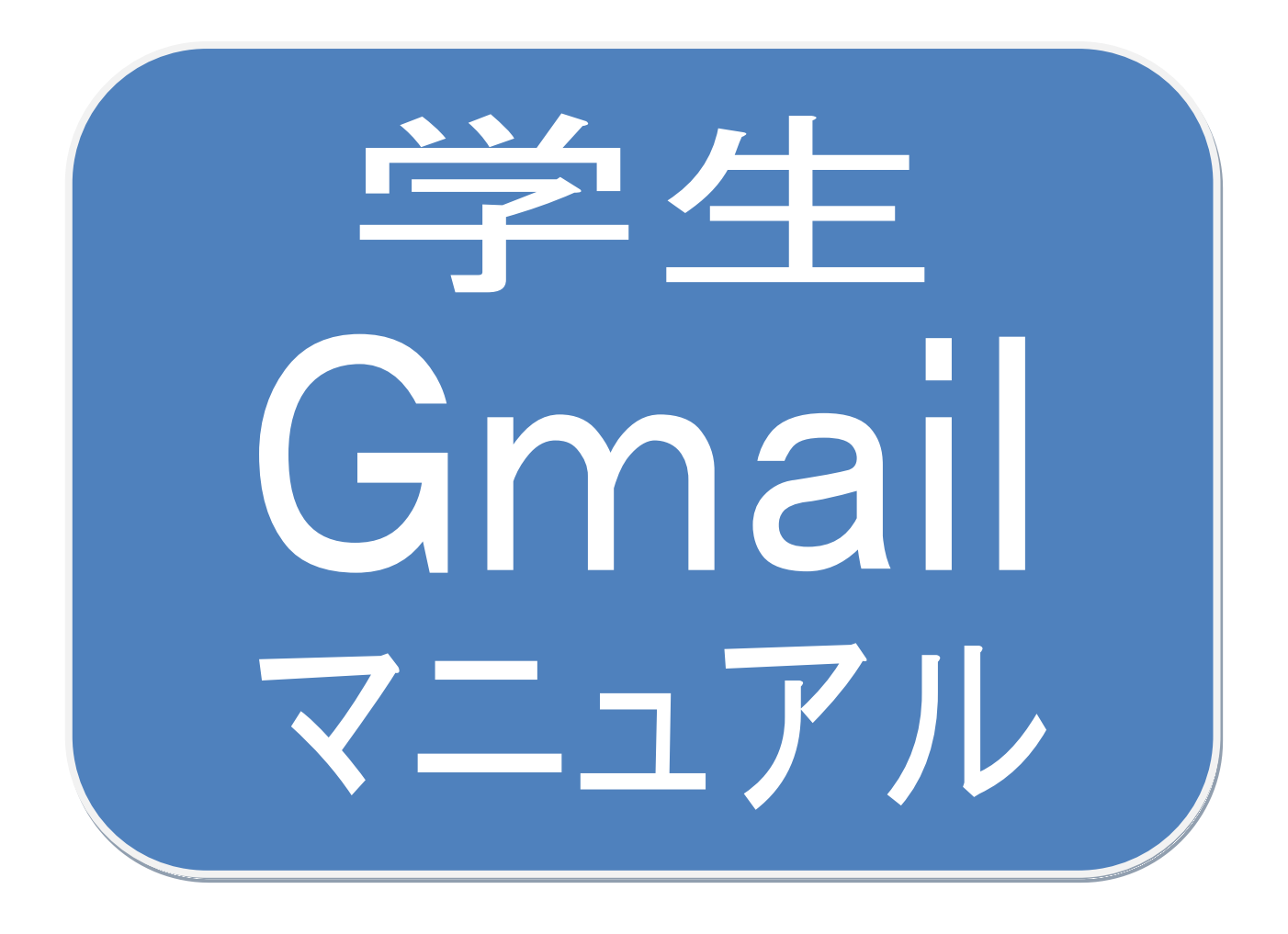

1、パソコンでの Gmail 初回ログイン方法 2、アプリを使って Gmail を利用する方法 3、Gmail 転送設定

平成 <sup>31</sup> <sup>年</sup> <sup>2</sup> <sup>月</sup> <sup>19</sup> <sup>日</sup> 作成

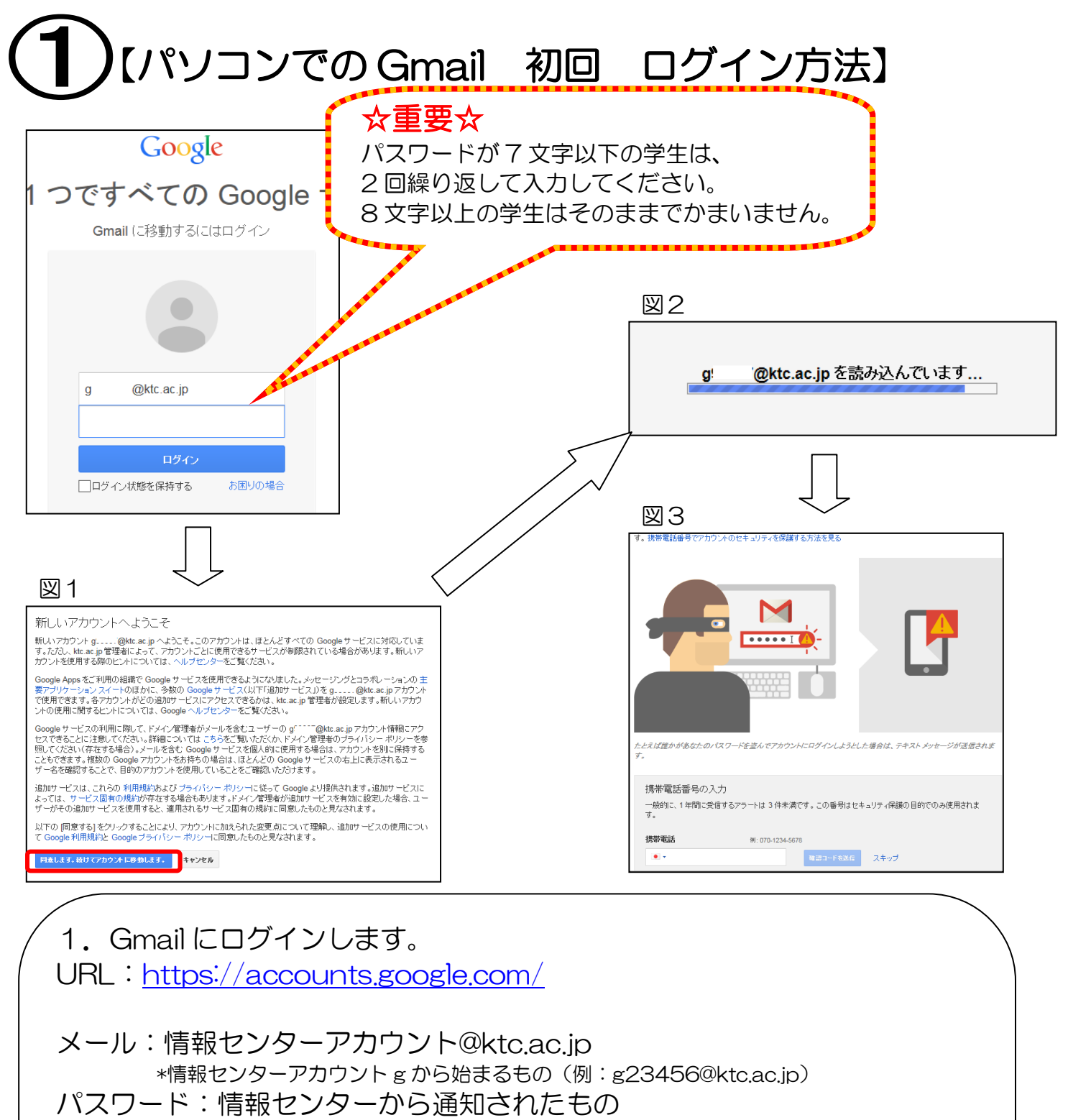

\*パスワードが 7 文字以下の学生は 2 回繰り返して入力してください。 8 文字以上の学生はそのままでかまいません。

2. 図1が表示されます。「同意します」をクリックする。 2回目以降 図2が表示され、メール画面が開きます。 図3が表示されたら必要に応じて入力してください。 \*セキュリティ設定が完了していたら手順7へ飛びます。

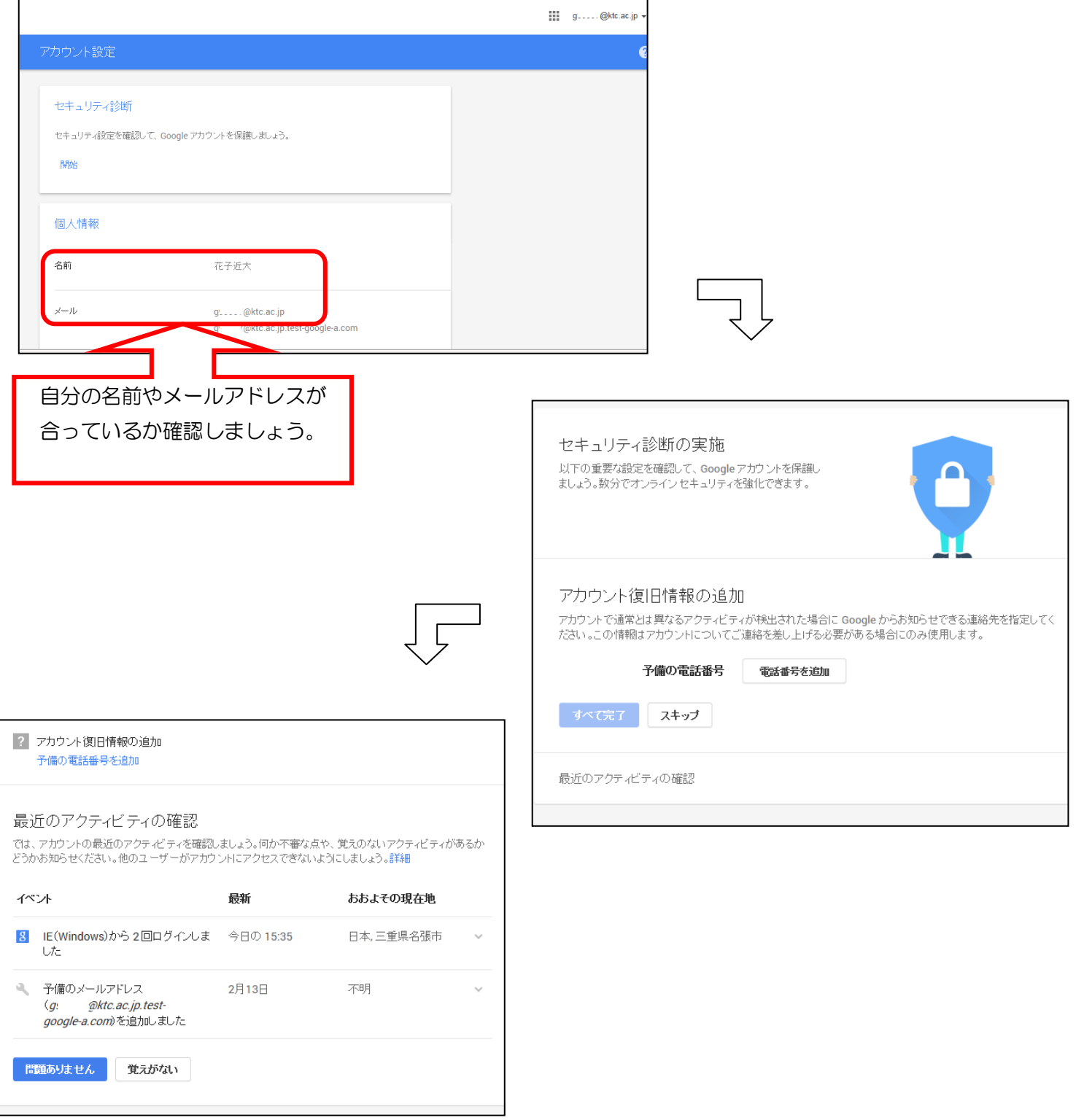

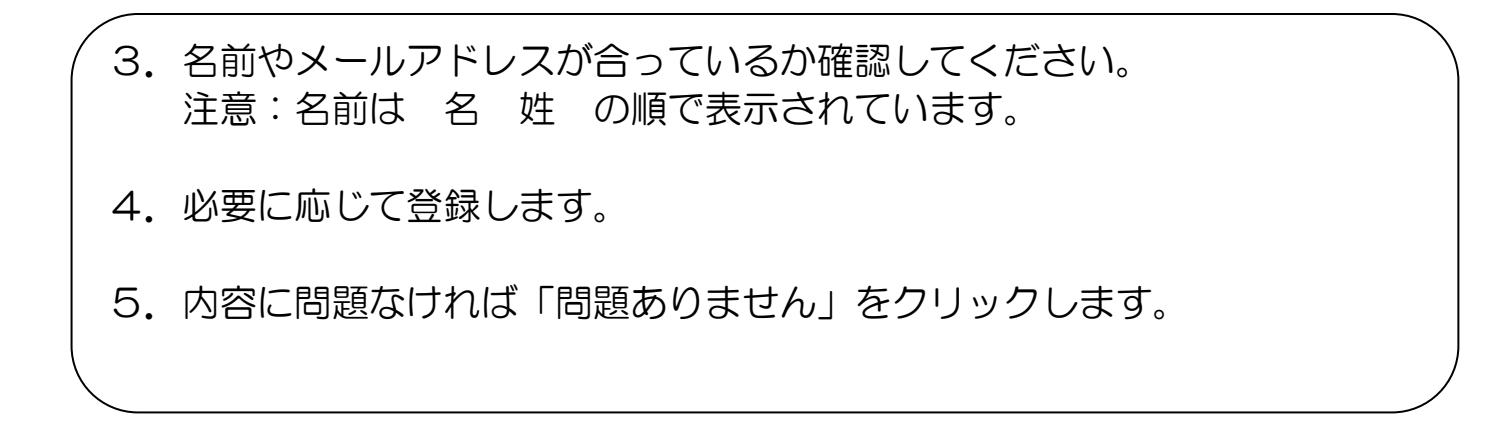

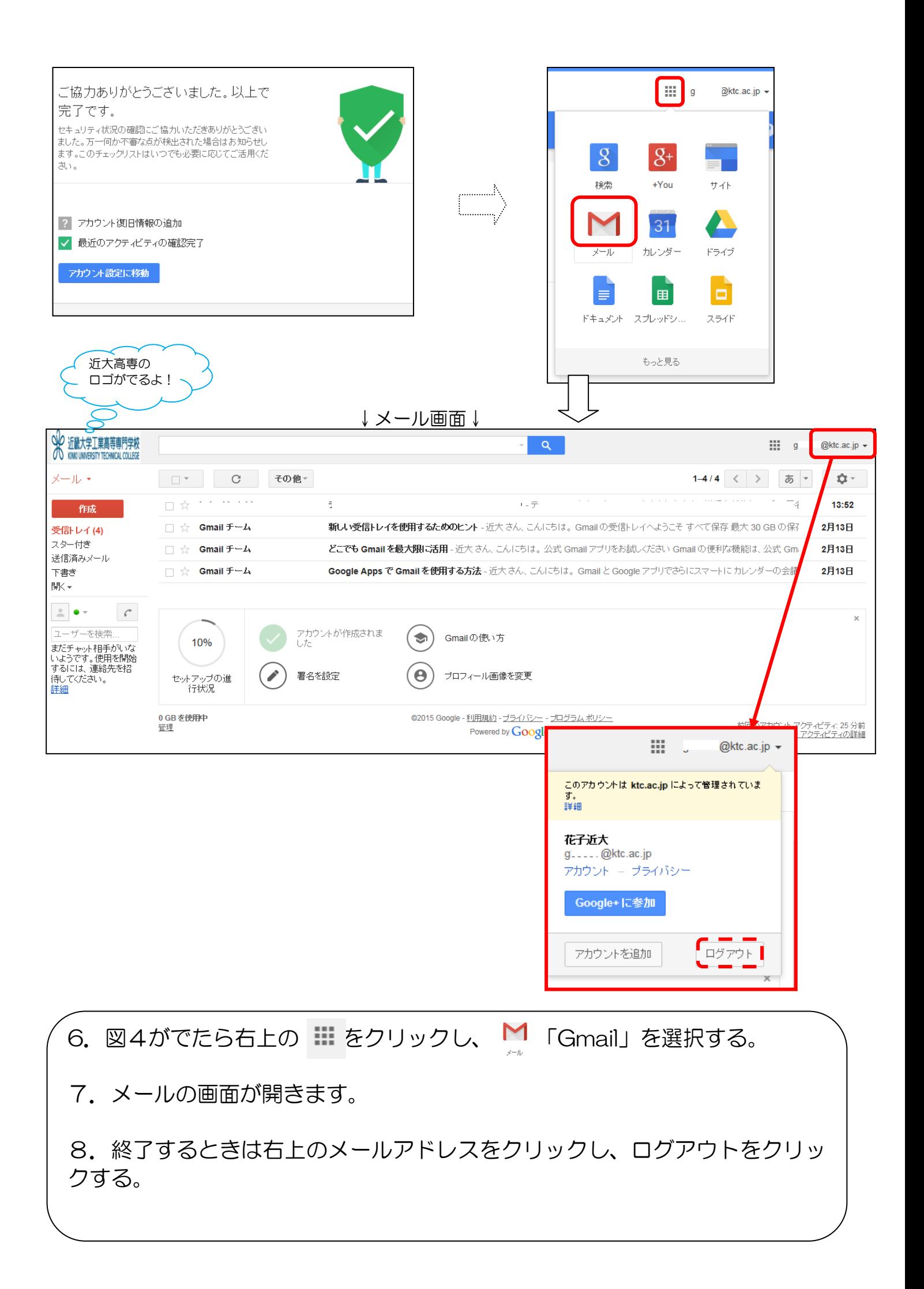

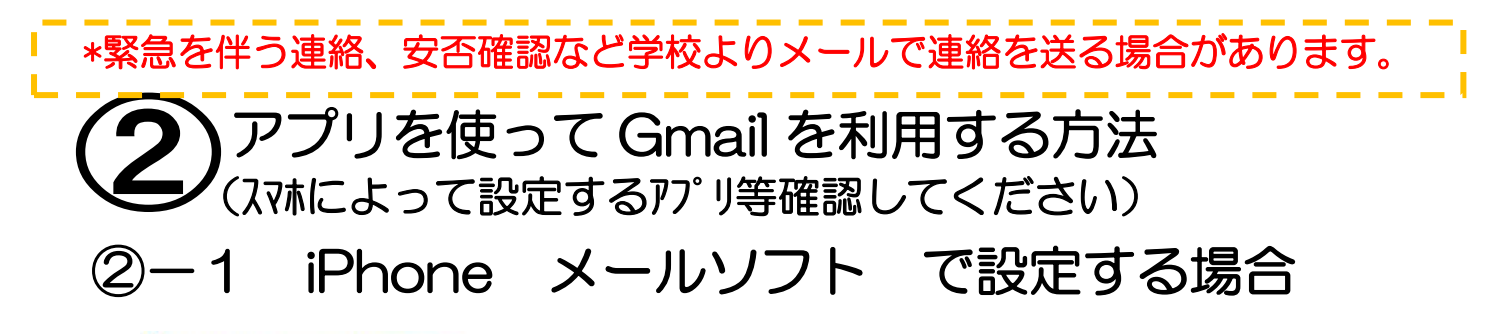

iPhoneでGmailを設定する

iPhoneでGmailアカウントを設定します。アカウントを設定することで、iPhoneの「メール」ア プリでGmailを送受信できるようになります。

### ■「設定」から「アカウント追加」画面を表示する

iPhoneで「設定」アプリを起動します。「設定」から「メール/連絡先/カレンダー」を選択し、 「アカウント」欄から「アカウントを追加」をタップします。

 $x + m$ 

\*\*\*\* docume LTE 16:35

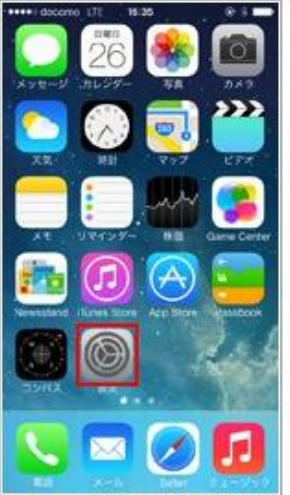

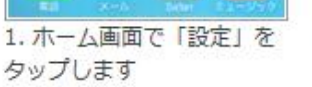

 $\mathbf{1}$ 

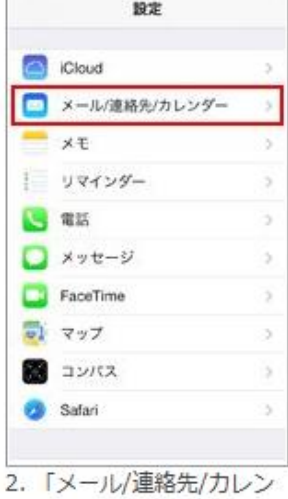

ダー」をタップします

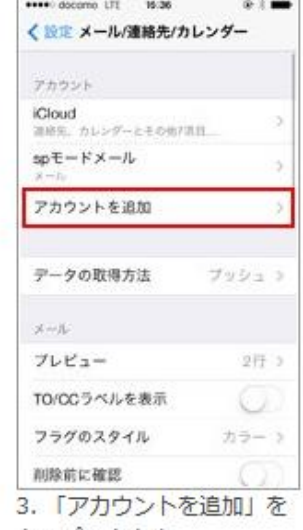

### タップできます

### 2 Gmailのアカウント情報を入力する

「アカウントを追加」画面で「Google」を選択します。アカウントの設定画面で、Gmail (Google)のアカウント情報を入力します。アカウント情報を入力後、「次へ」をタップします。

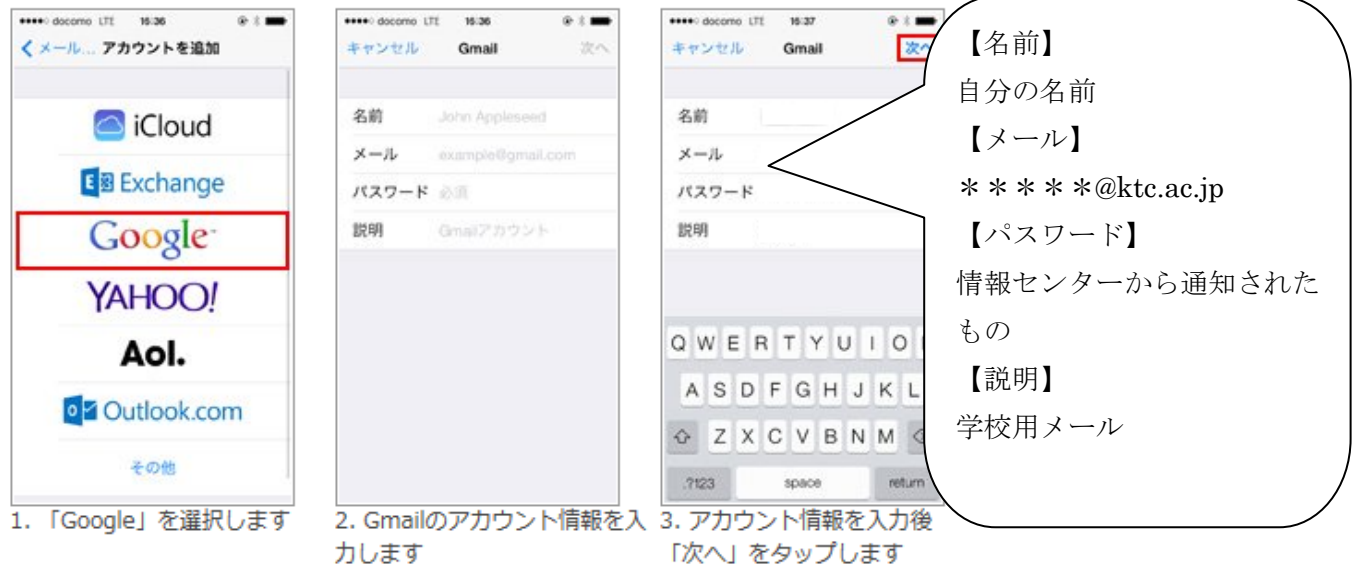

### 8 同期オプションを設定する

続けて同期オプションを設定します。「連絡先/カレンダー/メモ」をオンにすることで、それぞ れ「連絡先/カレンダー/メモ」アプリと『Gmail』の各種サービスを連携させることができま す。同期オプションを設定後、「保存」をタップします。

\* Gmailの送受信をするには「メール」は"オン"にします。

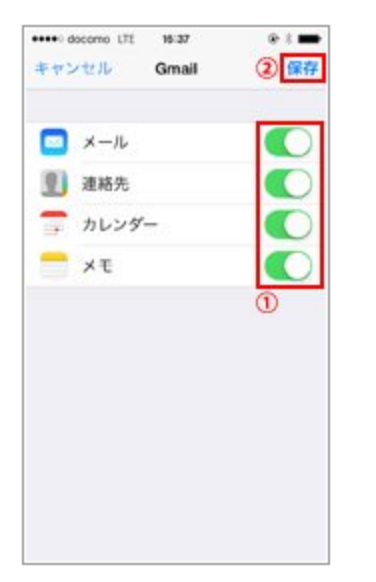

### 4 Gmailのアカウントが追加される

Gmailのアカウントが追加され、「メール」アプリでのGmailの送受信が可能になります。

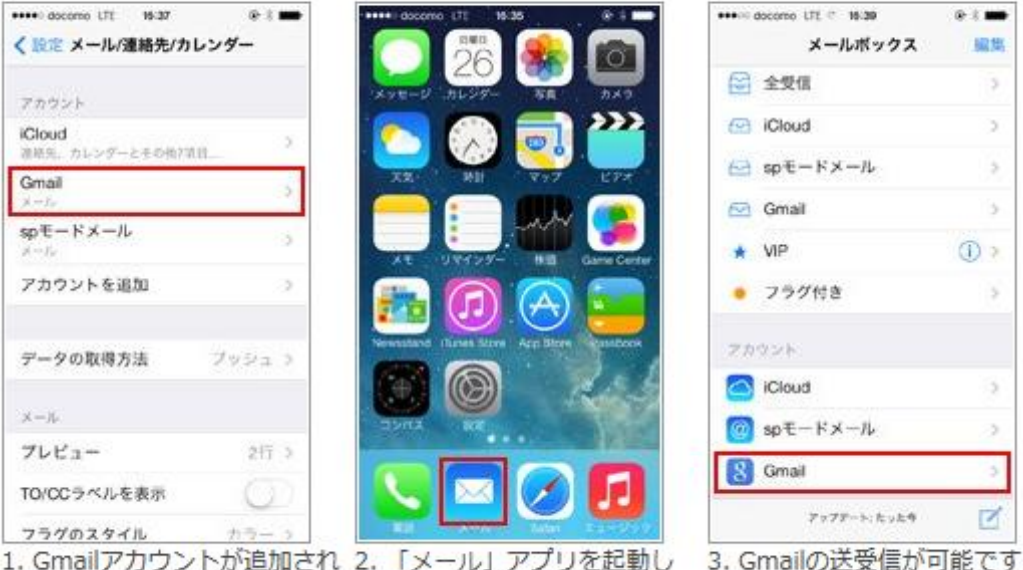

ます

ます

# ②一2 iPhone Gmail アプリ で設定する場合

### I 「App Store」から「Gmail」アプリをダウンロードする

iPhoneで「App Store」アプリを起動し、「Gmail」アプリをダウンロードします。

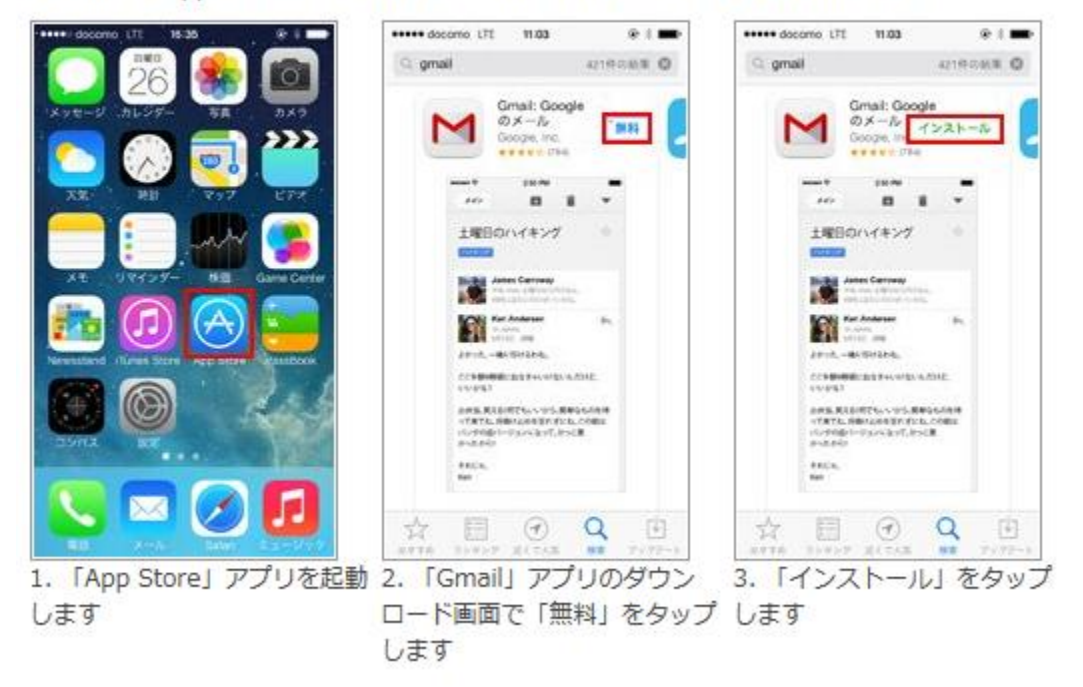

### 2 インストールした「Gmail」アプリでログインする

iPhoneにインストールした「Gmail」アプリをタップして起動します。ログイン画面で、Gmail の「メールアドレス」「パスワード」を入力し、ログインします。「プッシュ通知」をオンにす ることで、iPhoneでGmailをリアルタイム受信可能になります。

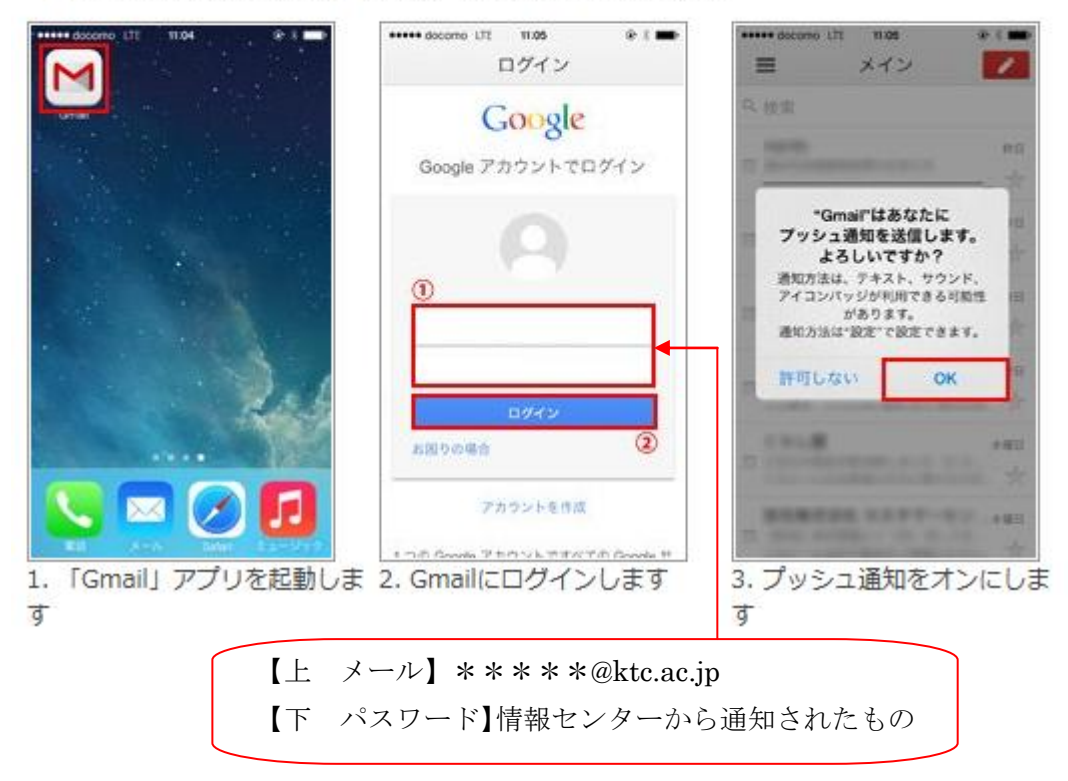

②-3 Android Gmail アプリ で設定する場合

#### ●メールアカウントのセットアップを始める

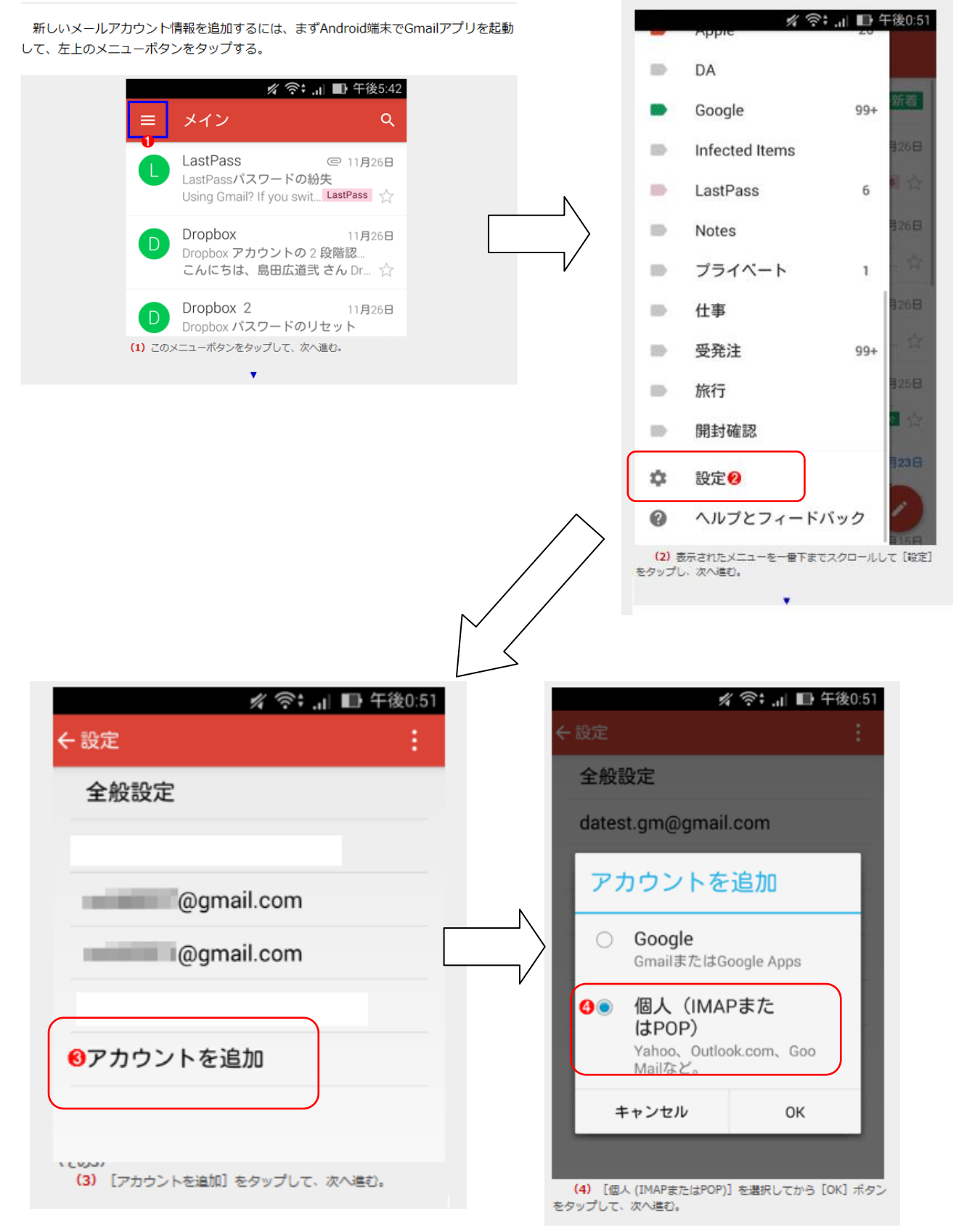

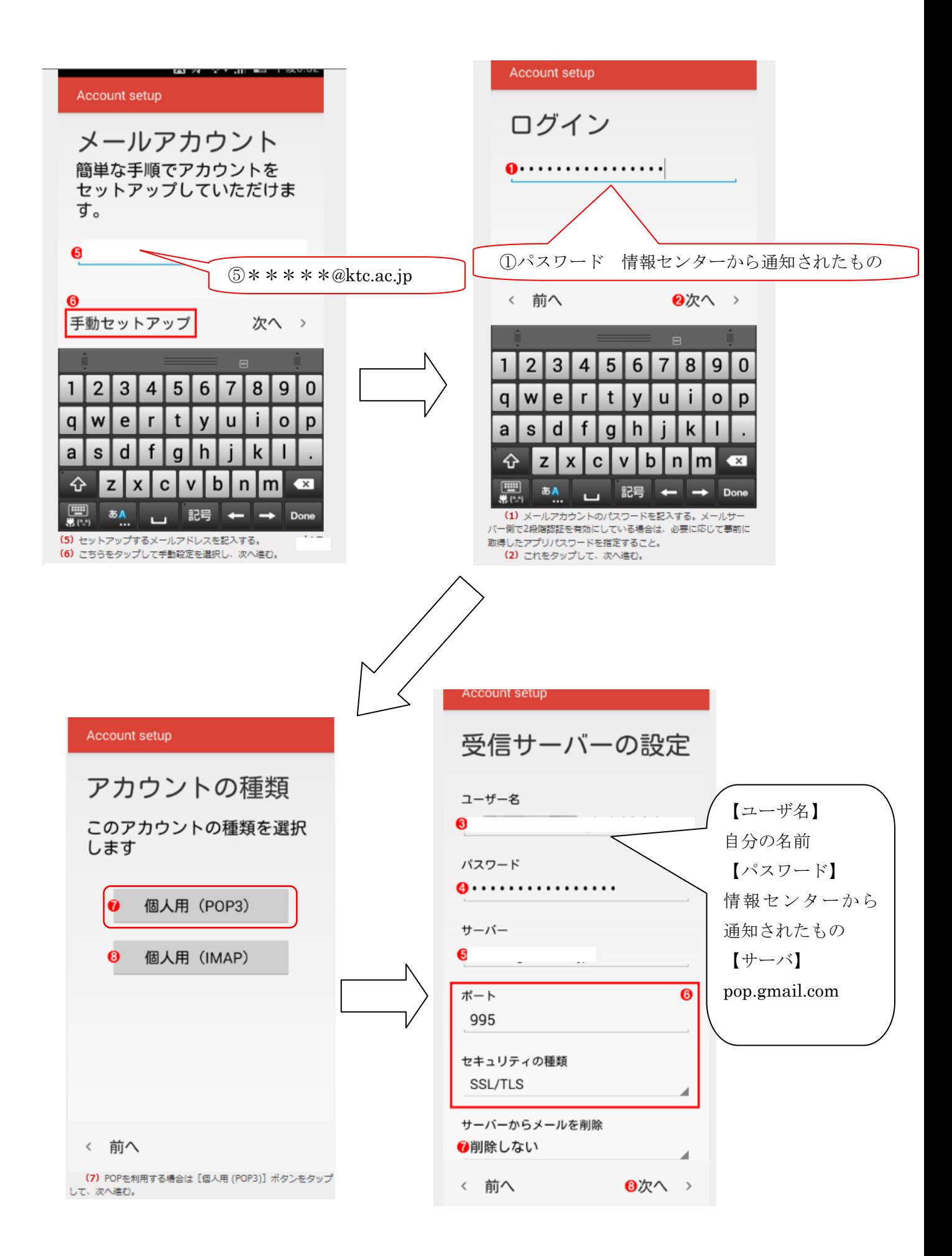

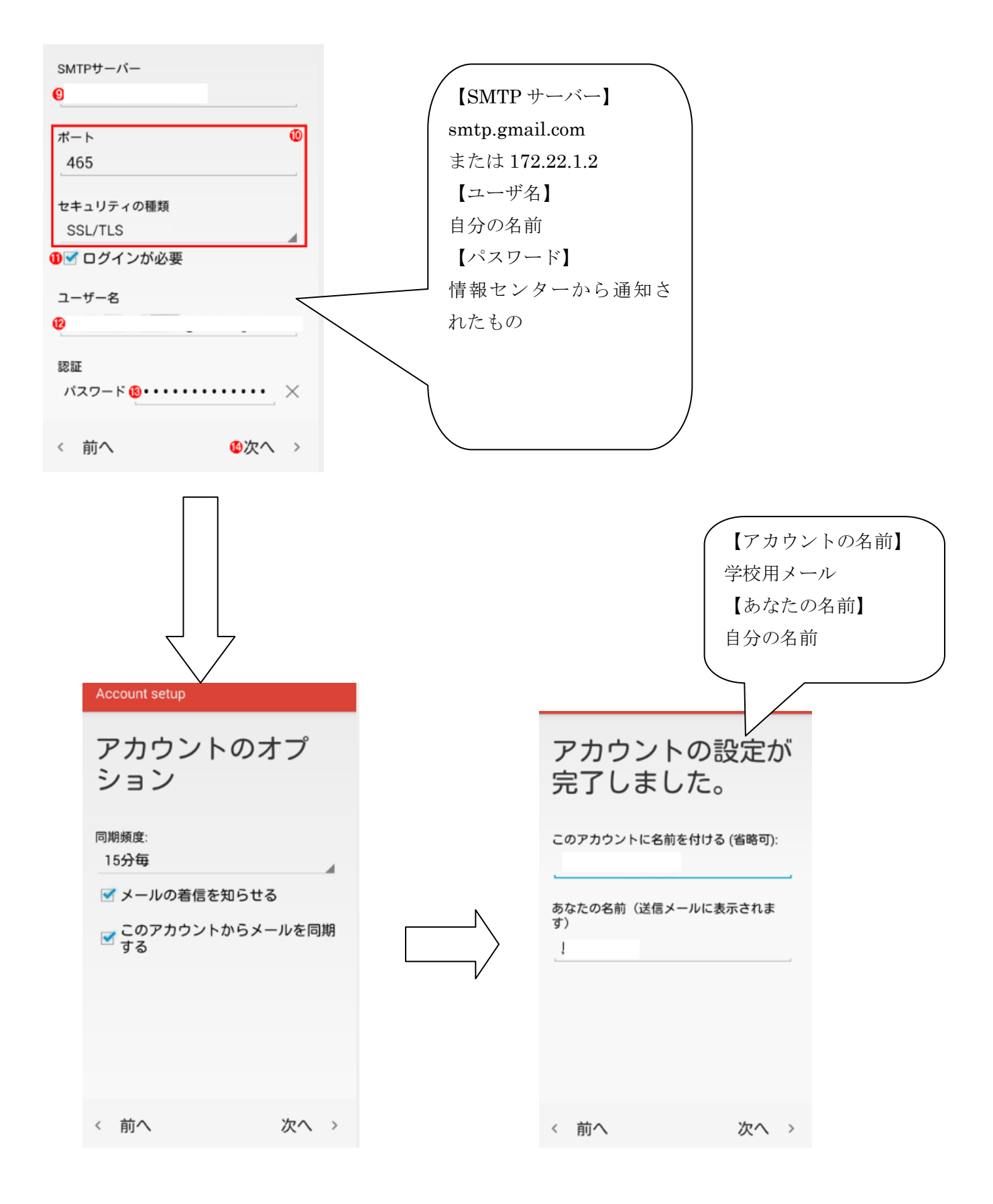

\*緊急を伴う連絡、安否確認など学校よりメールで連絡を送る場合があります。

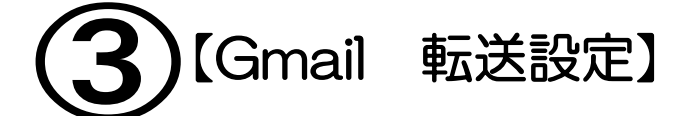

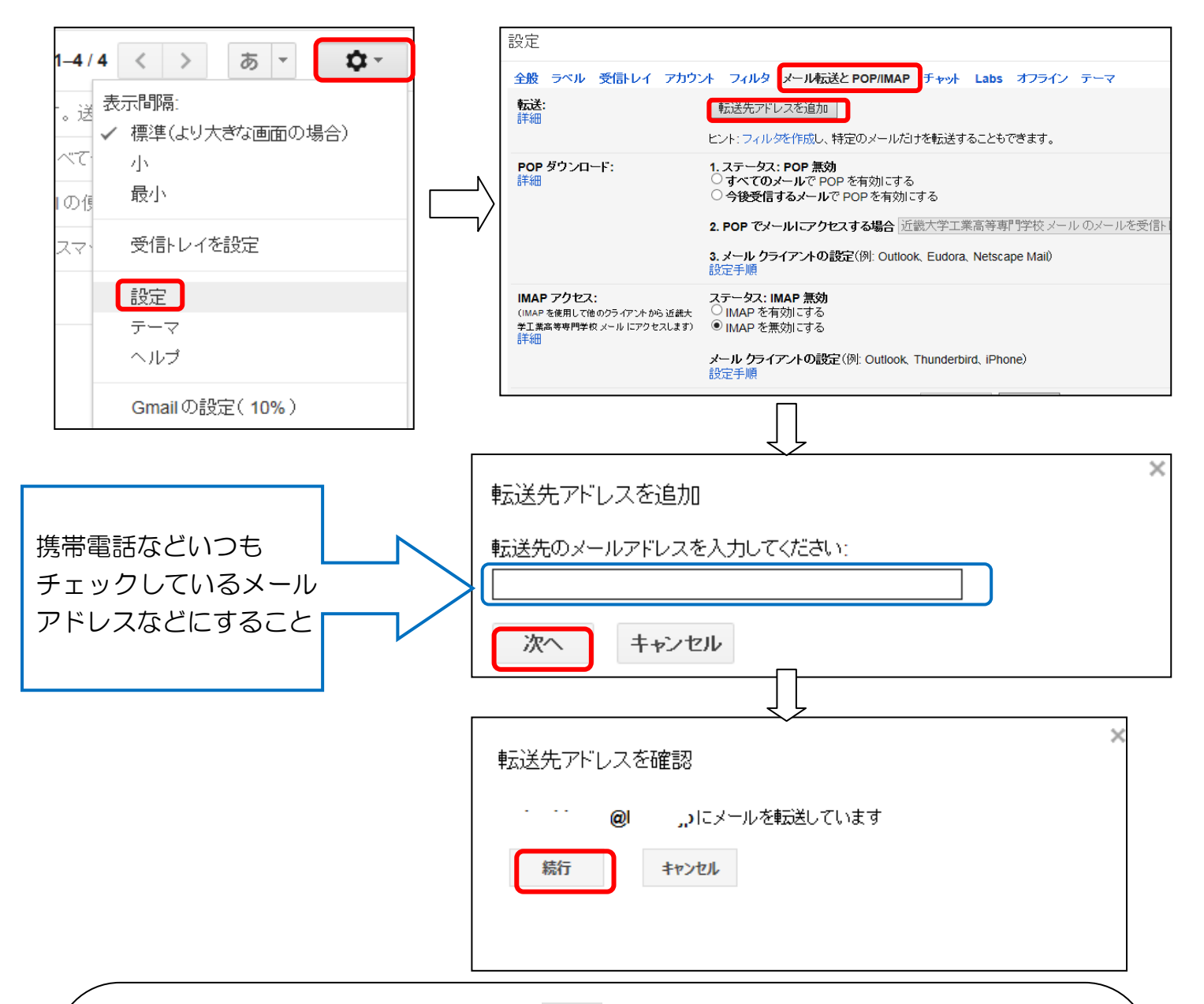

1. Gmail にログインし、右上の ホー をクリックし「設定」をクリック。

- 2.「メール転送と POP/IMAP」を選択し、「アドレスを追加」をクリック。
- 3. 転送先となるアドレス(携帯電話のメールアドレスなど) を入力し「次へ」をクリック。
- 4. 転送先のアドレスが間違っていないか確認し「続行」をクリック。 \*この時点ではまだ設定されていません!次の工程へ進んでください。

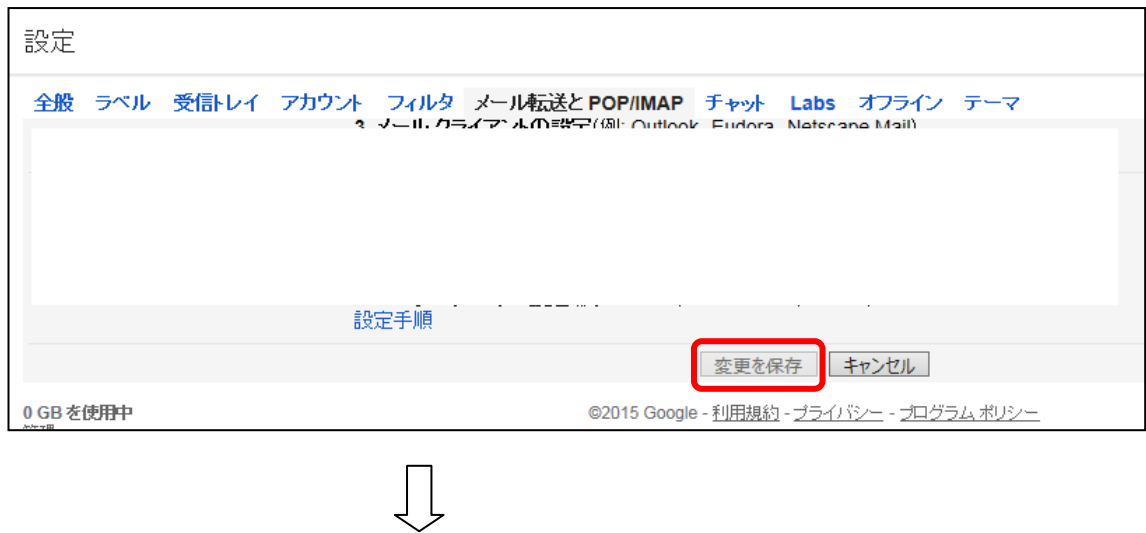

図4

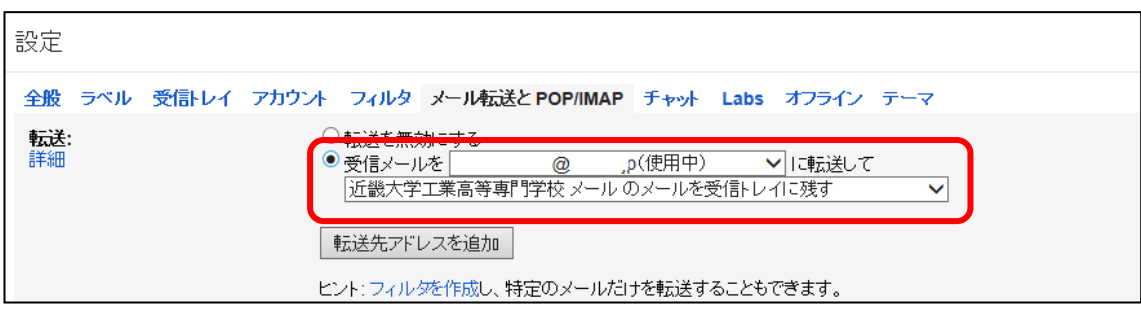

5.画面の下にある「変更を保存」をクリック。 これを押さないと設定が反映されません。

6. 設定されたら図4のようにメールアドレス(使用中)となります。

## 【転送先のメールアドレスを変更または削除する方法】

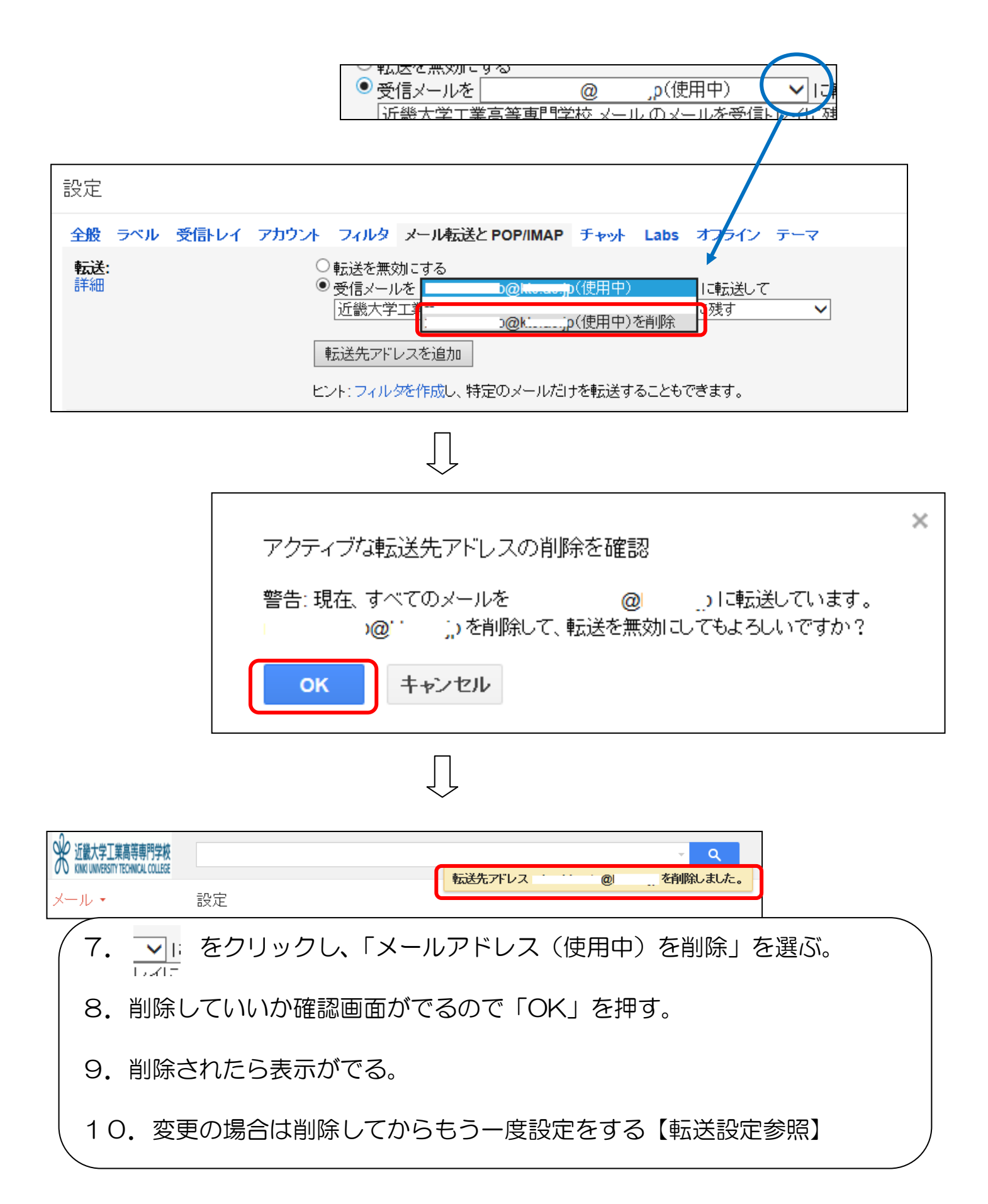